# **คูมือการใชงานระบบ E-MEETING สําหรับผูดูแลระบบ**

1. Login ด วย User และ Password

(แจ้งศูนย์คอมพิวเตอร์ก่อนเพื่อดำเนินการ set user ให้เป็นระดับ Admin ของหน่วยงาน)

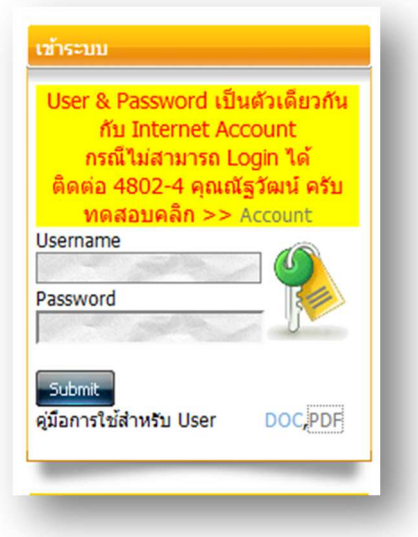

2. Admin จะมีเมนูแตกต่างจาก User ผู้ใช้ทั่วไปมีส่วนประกอบตามรูปดังนี้

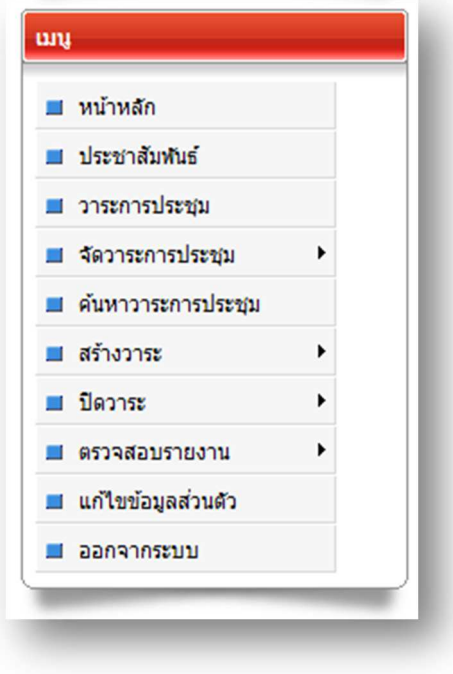

3. กำหนดค่าเริ่มต้นของระบบประชุม Online ของหน่วยงานโดยเลือกเมนู ประเภทกรรมการ สร างวาระ->ประเภทกรรมการ

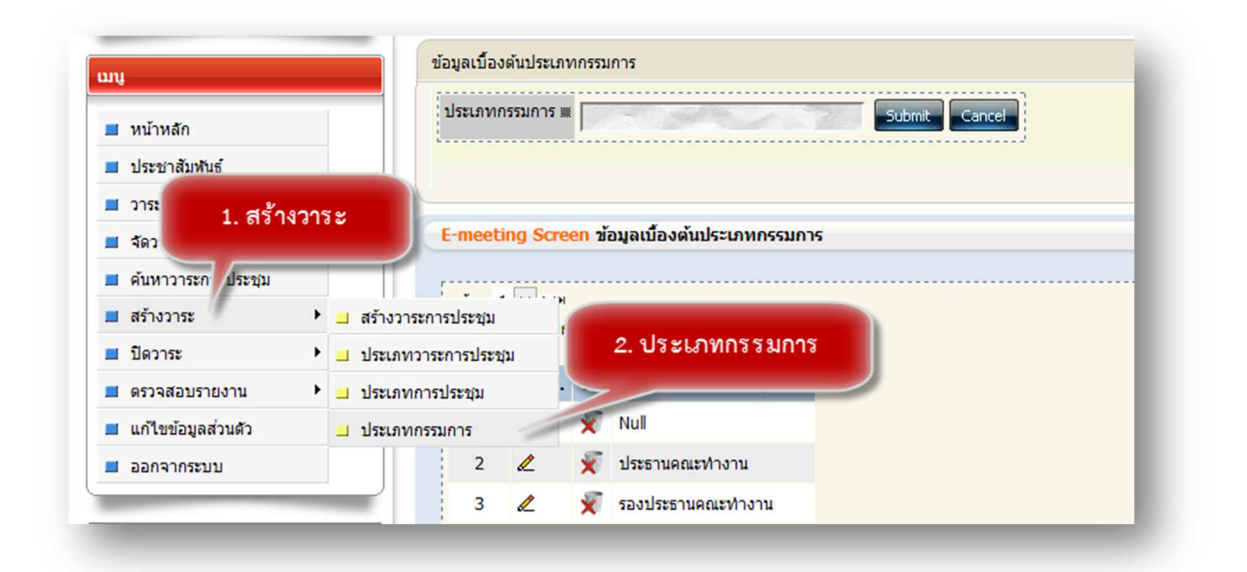

จากตัวอย่างหน่วยงานกำหนดค่าเริ่มต้นประเภทกรรมการ เช่น ประธานคณะทำงาน รองประธานคณะทำงาน ซึ่งหัวข้อนี้จำเป็นต้อง กรอกเพื่อกำหนดค่าเริ่มต้น

4. กำหนดค่าเริ่มต้นของระบบประชุม Online ของหน่วยงานโดยเลือกเมนู ประเภทการประชุม สร างวาระ->ประเภทการประชุม

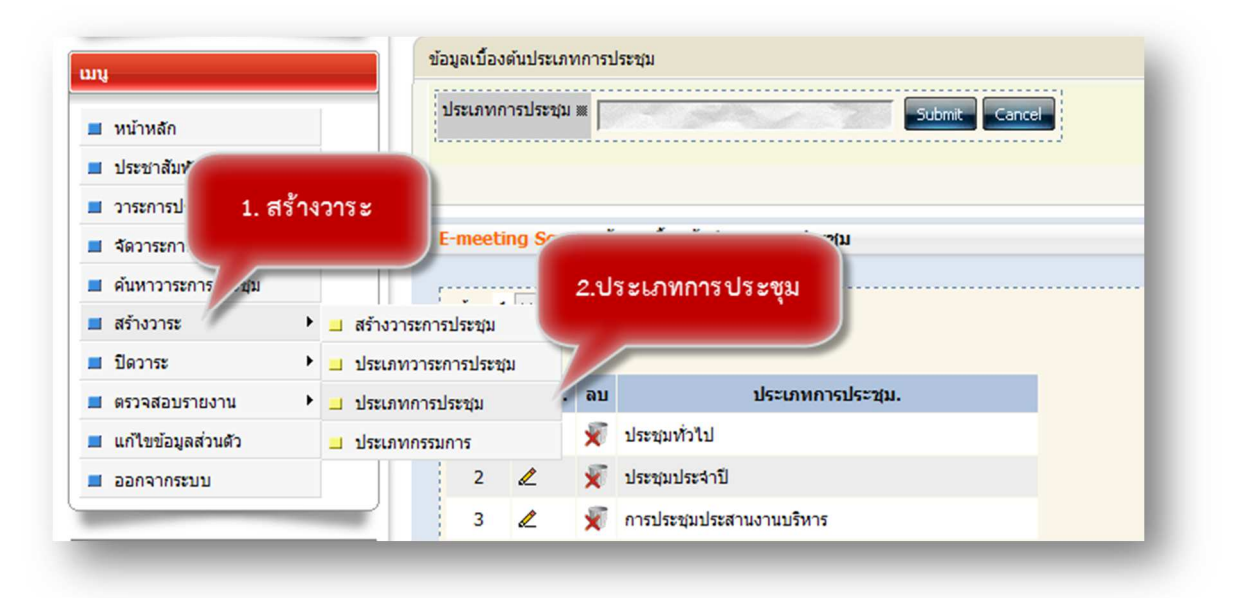

จากตัวอย่างภาพ ประเภทการประชุม ยกตัวอย่างเช่น ประชุมทั่วไป ประชุมฝ่าย ประชุมประจำปี ประชุมประสานงาน กำหนดตาม ต้องของแต่ละหน่วยงาน

5. กำหนดประเภทวาระการประชุม Online ของหน่วยงานโดยเลือกเมนู ประเภทวาระการประชุม

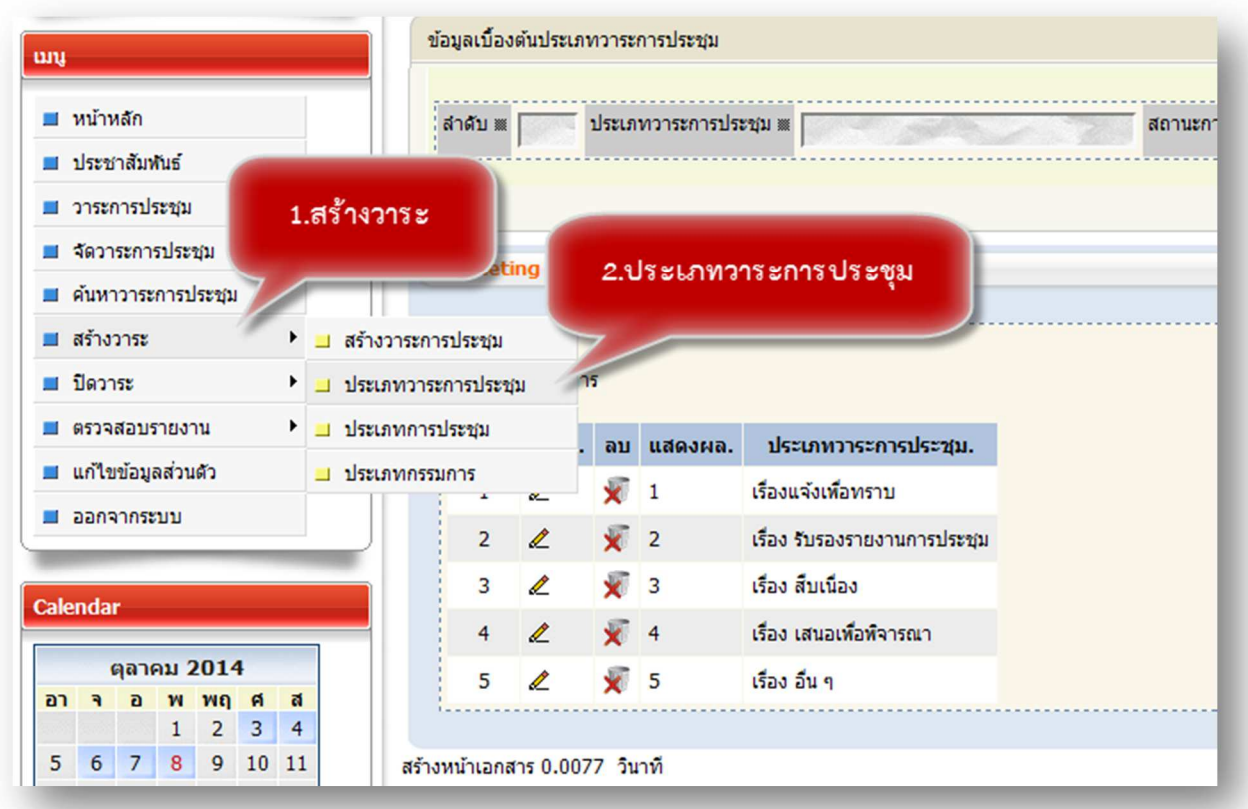

จากตัวอย่างภาพ ประเภทวาระการประชุม บางหน่วยงานมี 8 วาระ บางหน่วยงานมี 5 วาระ ซึ่งแต่ละหน่วยงานไม่เท่ากัน จาก ตัวอย่างมี 5 วาระ ยกตัวอย่างเช่นดังภาพที่แสดงข้างต้น

#### **การสรางวาระการประชุม**

เลือกเมนู สร างวาระ และเลือกเมนูสร างวาระการประชุม

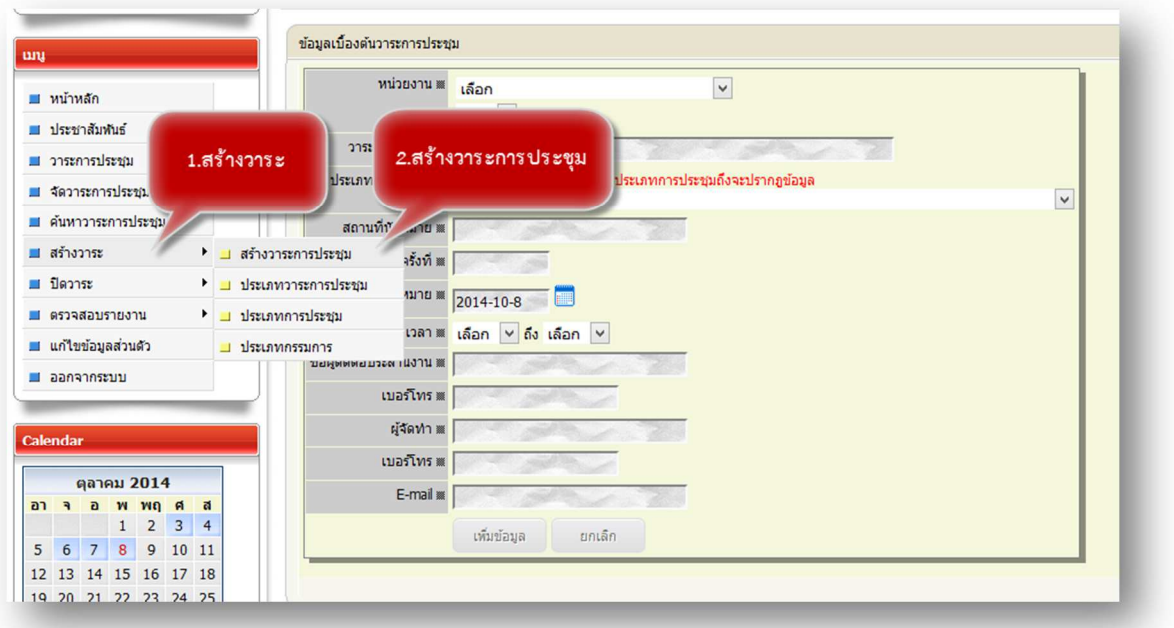

1. กรอกข้อมูลเพื่อเป็นหัวข้อในการสร้างวาระการประชุม ยกตัวอย่างดังภาพข้างล่าง

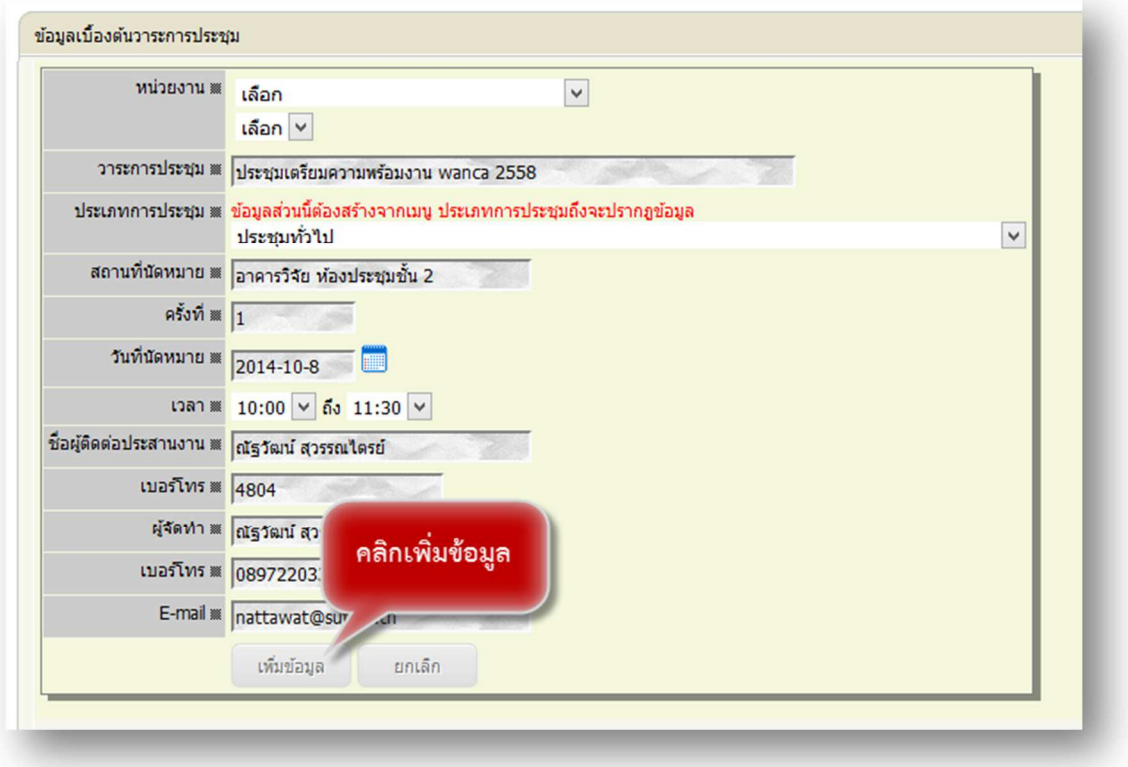

กรอกข้อมูลตามหัวข้อที่จำเป็นในระบบ ตามหัวข้อที่ปรากฏดังภาพ หลังจากนั้น Click เพิ่มข้อมูล

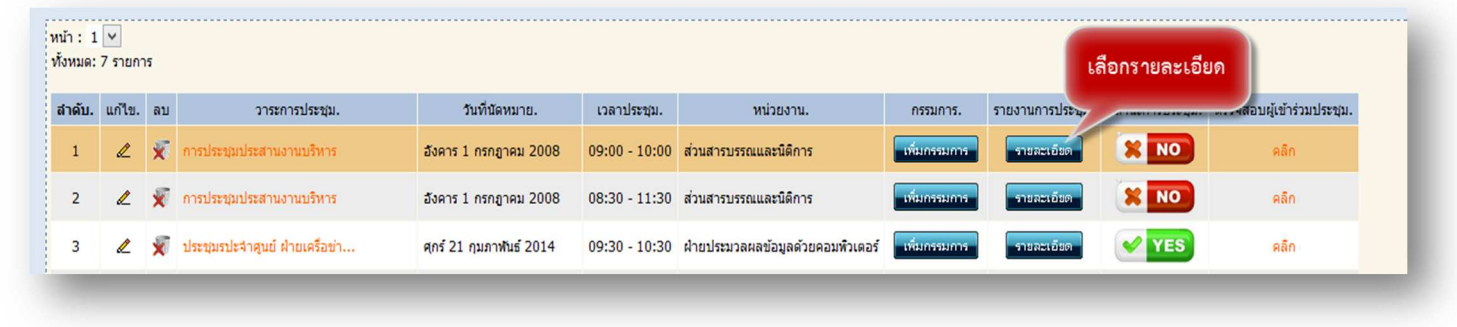

1.1 เมื่อกรอกข้อมูลวาระประชุมเรียบร้อยแล้วจะปรากฏข้อมูลดังภาพให้ทำการ เลือกรายละเอียดเพื่อกรอกข้อมูลแต่ละวาระดังภาพ ตัวอย่างดังนี้

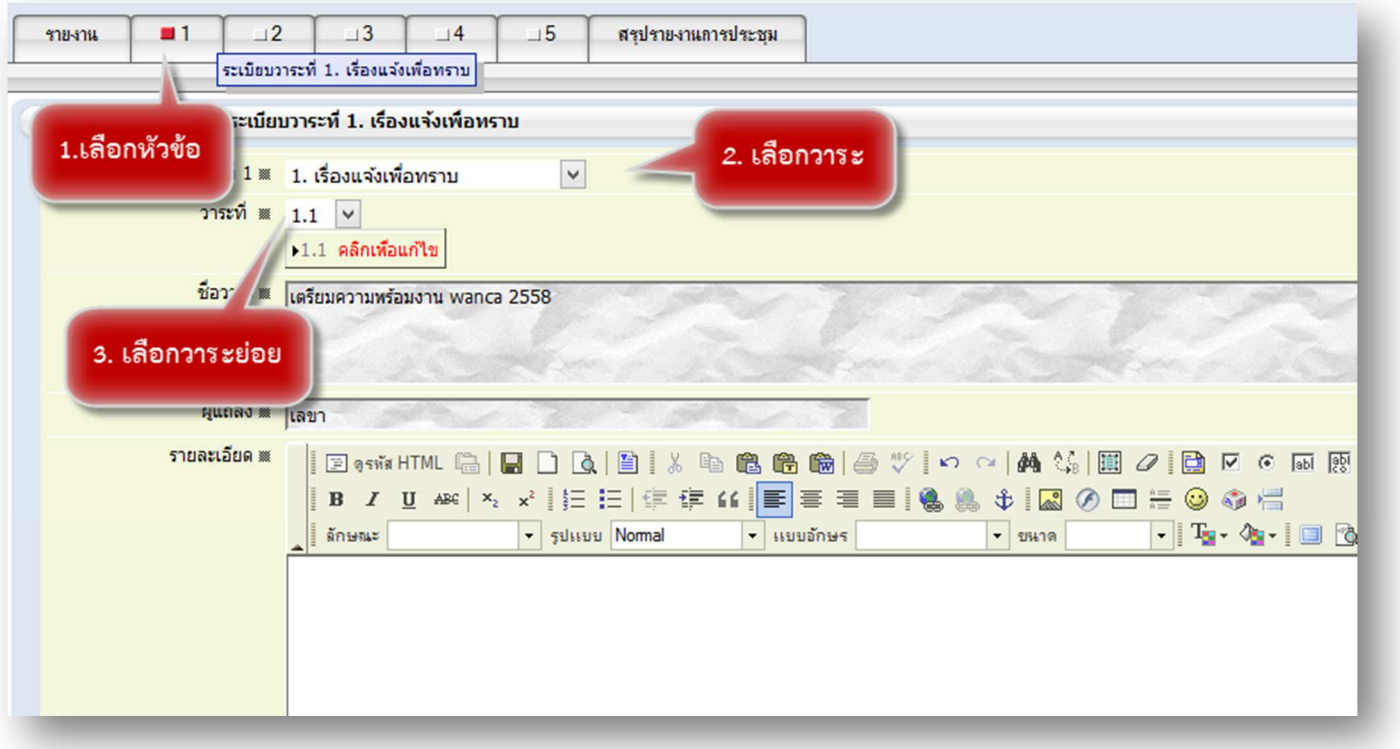

รายละเอียดนั้นสามารถ COPY จากข้อมูล WORD หรือ สามารถจับลากข้อมูลจาก WORD มาวางในส่วน ของรายละเอียดข้อมูลได้

## ในส่วนการแนบไฟล์ประกอบสามารถทำได้ 2 วิธีดังนี้

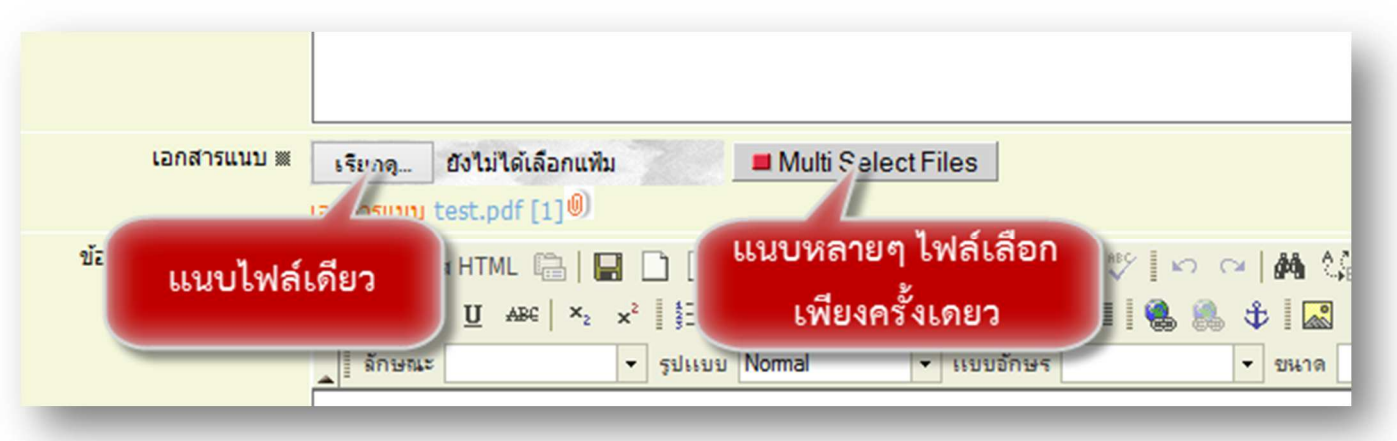

- 1. เลือกแนบไฟล์เดียว สามารถเลือกเอกสารเพื่อแนบไฟล์ส่วนแรกคือ ปุ่มเรียกดู
- 2. เลือกแนบไฟล์หลายๆ ไฟล์หรือมากกว่า 1 ไฟล์ไปจนถึง 10 ไฟล์หรือมากกว่านั้นโดยเลือกปุ่ม Multi ดังภาพ

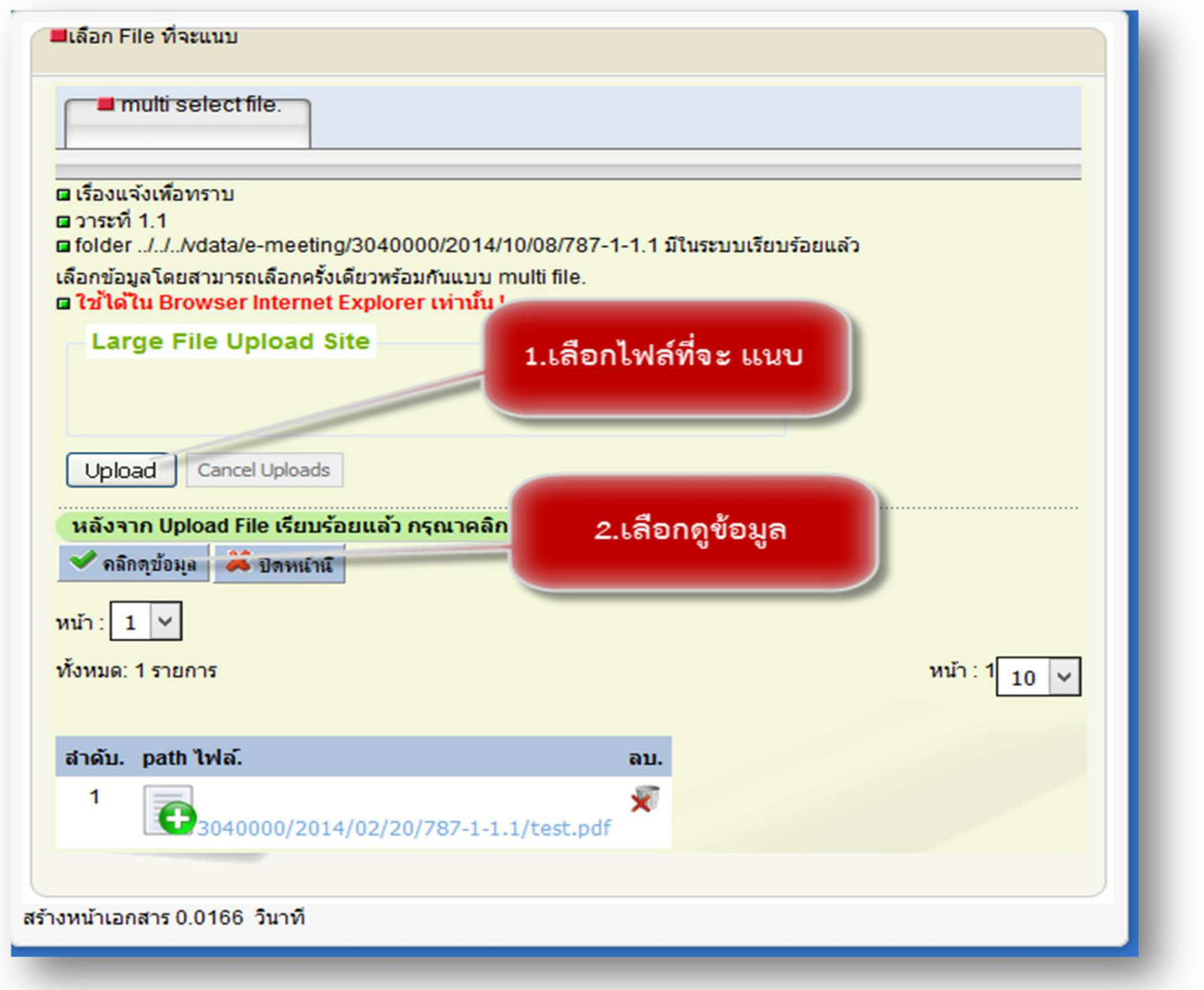

จากตัวอย่างการแนบไฟล์สามารถเลือกไฟล์มากกว่า 1 ไฟล์แล้วกด Upload หลังจากนั้นกด คลิกดูข้อมูลที่ Upload จะปรากฏข อมูลดังภาพและสามารถลบข อมูลหากมีความผิดพลาดในการ Upload

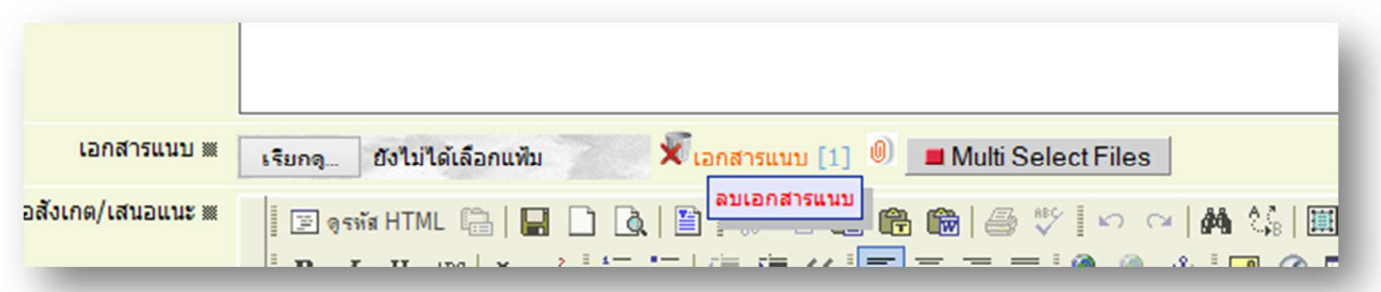

จากตัวอย่างหากต้องการลบไฟล์แนบสามารถกดลบข้อมูลเอกสารแนบได้

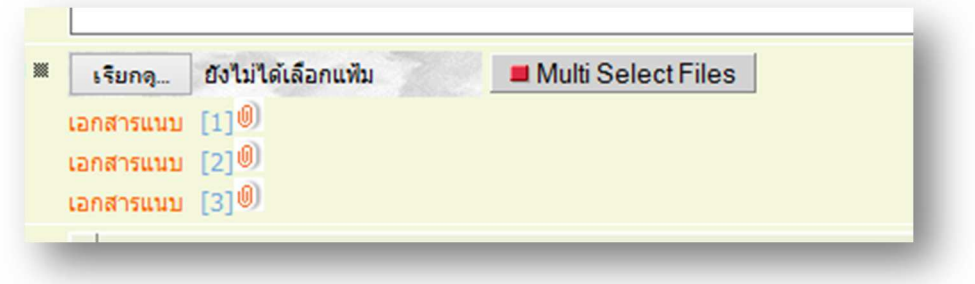

จากตัวอย่างเอกสารแนบมากกว่า 1 ไฟล์ซึ่งเป็นการเลือกโดยใช้ปุ่ม Multi Select Files

### **วิธีเตรียมขอมูลเจาหนาที่เพื่อเขาประชุม**

![](_page_7_Picture_49.jpeg)

1. หลังจากจัดทำเอกสารประชุมเรียบร้อยแล้ว ลำดับต่อไปให้เตรียมบุคคลกรเพื่อเข้าประชุมโดยเลือกปุ่ม เพิ่ม กรรมการ ก็จะปรากฏดังภาพ

ให้ทำการเลือกข้อมูลครั้งแรก (หลังจากนั้นไม่จำเป็นต้องเลือกข้อมูล Template) เพื่อเตรียมรายชื่อผู้ร่วม ประชุม ซึ่งเลือกกดเมนู Template ดังภาพข างต น

![](_page_7_Picture_50.jpeg)

พิมพ์รายชื่อโดยพิมพ์ อักษรใดอักษรหนึ่งของชื่อ เช่น ณัฐวัฒน์ ให้พิพม์คำว่า ณัฐว ระบบจะตรวจสอบให้ โดย AUTO ว่าชื่อ ณัฐว มีจำนวนเท่าใดและจะปรากฏใน LIST รายชการชื่อให้เลือกรายชื่อจาก LIST รายการชื่อเท่านั้น

หลังจากนั้นให้กดข้อมูล Next จากลำดับ 1 จนถึงลำดับสุดท้ายเป็นอันเสร็จการเตรียมข้อมูลผู้เข้าร่วมประชุม

#### **หมายเหตุ**

มีข้อสงสัยกรุณาแจ้ง คุณณัฐวัฒน์ สุวรรณไตรย์ เบอร์ 4804 หรือคุณปฏิภาณ เบอร์ 4789  $\,$ หรือ Email แจ้งความต้องการของระบบ เพื่อเพิ่มประสิทธิ์ภาพให้กับระบบที่ <u>nattawat@sut.ac.th</u> เพื่อปรับปรุงพัฒนาให้มีขีดความสามารถที่ต้องการเพิ่มต่อไปในอนาคต ผู้จัดทำหวังเป็นอย่างยิ่งระบบสามารถลดค่าใช้จ่ายในการใช้กระดาษและเพิ่มความรวดเร็วในการค้นหาข้อมูล การประชุม และการประชุมจะมีประสิทธิภาพหากเจ้าหน้าที่ สามารถสร้างวาระ และเพิ่มองค์ประกอบต่างๆ ครบถ้วนสมบูรณ์ซึ่งจะเป็นประโยชน์สำหรับหน่วยงาน และฝ่ายงานอย่างมีประสิทธิภาพ